## **How to Access EMS via Workspace**

- 1. Browse to https://workspace.salisbury.edu via your internet browser
- 2. In the upper right-hand corner, click on your name and use the drop down to navigate and click on Settings

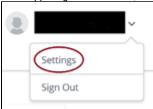

- 3. On the left side of the page, select Preferences
- 4. On the Horizon Remote Apps page verify Browser is selected.

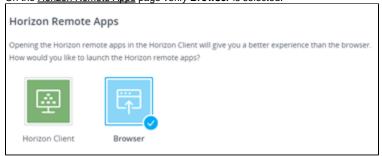

- 5. Select the Back button to go back to the list of applications
- 6. To open the EMS app find it from the list and click Launch

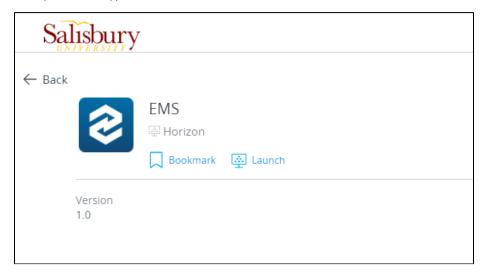

7. To open the EMS scheduling site, from the Apps column on the left select Virtual Desktops then choose Virtual Lab Desktop

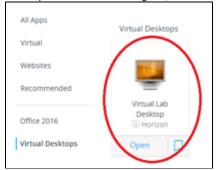

- a. Select Launch to open the Virtual Lab Desktop
- b. Login with SU credentials if requested.
- c. Open a web browser and go to https://schedule.salisbury.edu